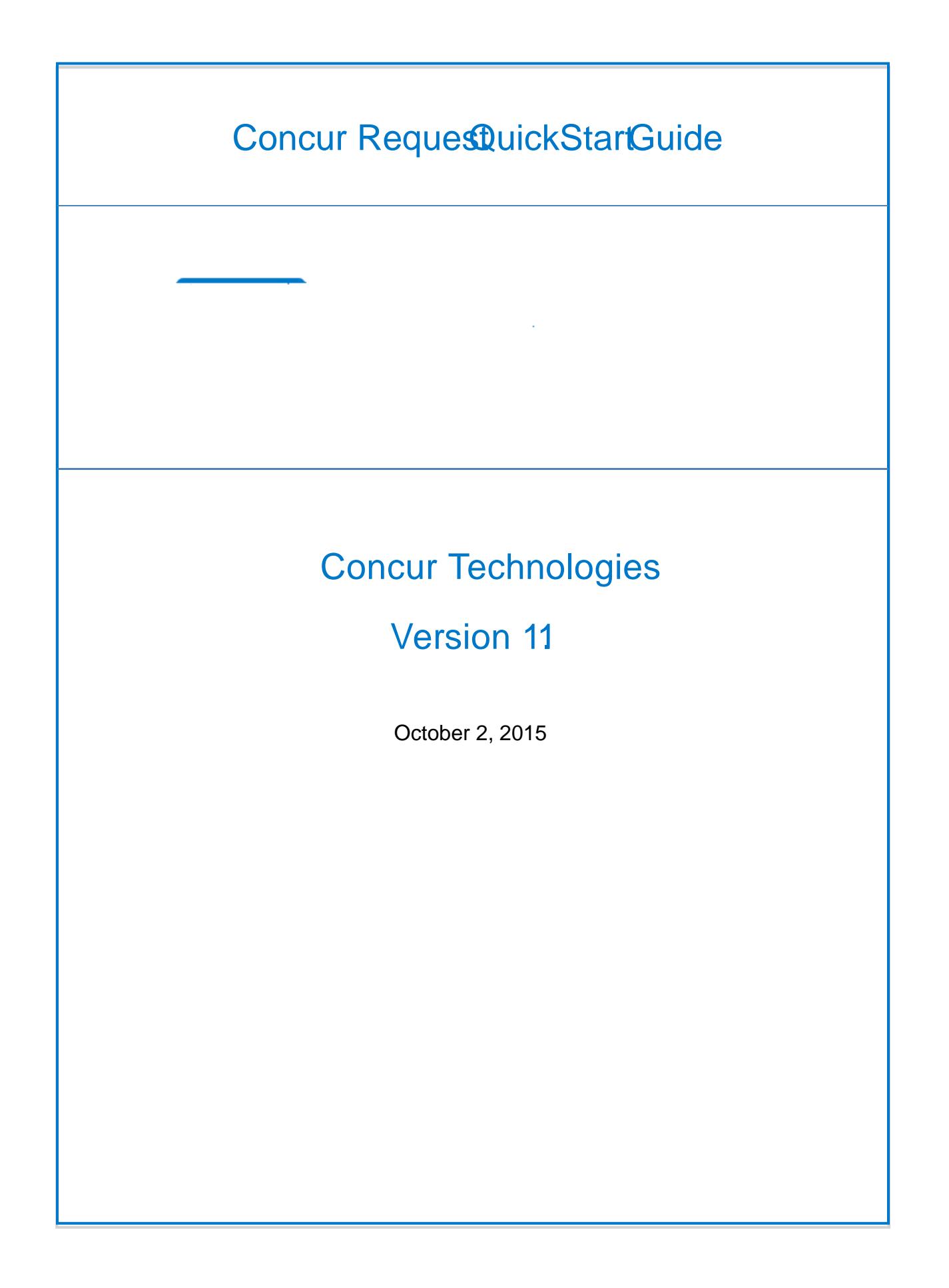

## Create a New Request

NOTE: Your company nay or may not use the Concur Request feature. Verify with your Concur administrator.

If your company is configured to use the Concur Request feature and if you have the Request User role:

The Requestsoption appears in the menu.

The Open Requestile appears on the home page.

## Create a new request

To create a new request:

- 1. Either:
	- $\circ$  On the Quick Task Barclick New  $>$  Start a Request - or -
	- o On the menu, click Requests > Create New (on the rangest) > New Request

The Request page appears, with the Request Headertab selected.

2. On the header, complete all required fields and the optional fields luding cash advarke

- o If a policy uses the same icon twice, only *icon appears on the Segmetab.* Click the dowrpointing arrow to the right of the icon and select from the dropdown.
- b) Complete the segment fields. Note the following about segment fields:
	- o Amount field:

Enter the total amout for the trip. Specifically, for car rental and hotel, enter the total amount not the daily rate.

You can enter zero if necessary.

o Detail field (car rental and hotel):

Enter the *location* information, such as "pie at airport" or "hotel near the waterfront"

Enter the *preference*information, such as "automatic transmission, non smoking" or "non-smoking room"

NOTE: These are general guidelines, check with your company to ensure that you fully understand what is expected in these fields.

- c) Click Save. Note the following:
	- o As you save segments, the running total appears in the top right corner of the request (below the Submit Request tton).
	- $\circ$  If any of the segments are entered in a currenchment than your reimbursement currency if the Expense Rates feature is properly configured, then:

The total reflects the conversion to your reimbursement currency.

The system uses the current exchange rate.

The conversion is calculated when the segment is saved, and it is recalculated if the segment is reopened and saved.

d) Click another segment icon, complete the fields, and click **Antileall desired** segments have been added.

5. On th[e Expense](http://www.concurtraining.com/customers/tech_pubs/$onlineHelp/en/ReqShrEmp/ReqProEmp/Content/ConcurFlarePool/request_submitter_expense_expected.htm)tab:

- o Select the appropriate expense type and date.
- o Enter the estimated amount.
- o Addattendees